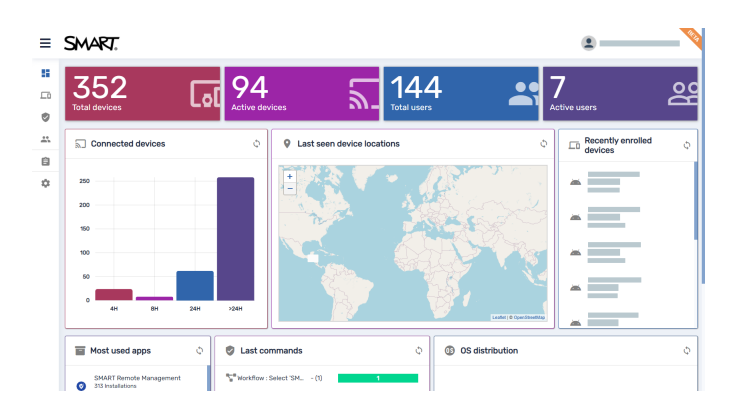

# **SMART Remote Management**

**Guide de paramétrage**

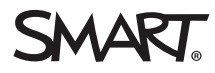

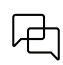

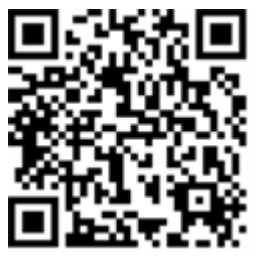

### En savoir plus

Ce guide, ainsi que d'autres ressources pour SMART Remote Management, sont disponibles dans la section Assistance du site Web SMART [\(smarttech.com/support](https://www.smarttech.com/support)). Scannez ce code QR pour consulter ces ressources sur votre appareil mobile.

#### **Avis relatif aux marques de commerce**

SMART Board, smarttech, le logo SMART et tous les slogans SMART sont des marques de commerce ou des marques déposées de SMART Technologies ULC aux États-Unis et/ou dans d'autres pays. Apple, iOS et macOS sont des marques de commerce d'Apple Inc., déposées aux États-Unis et dans d'autres pays. Google, Android, Chrome et Chrome OS sont des marques de commerce de Google Inc. Microsoft et Windows sont des marques déposées ou des marques de commerce de Microsoft<br>Corporation aux États-Unis et/ou dans d'autres pays. Tous les autres no détenteurs respectifs.

#### **Avis de droit d'auteur**

© 2020–aaaa SMART Technologies ULC. Tous droits réservés. Aucune partie de cette publication ne peut être reproduite, transmise, transcrite ou stockée dans un système de récupération de données ou traduite dans quelque langue, à quelque fin ou par quelque moyen que ce soit, sans l'accord écrit préalable de SMART Technologies ULC. Les informations de ce manuel peuvent être modifiées sans préavis et ne représentent aucun engagement de la part de SMART. Ce produit et/ou l'utilisation de celui-ci sont couverts par un ou plusieurs des brevets américains suivants :

[www.smarttech.com/patents](https://www.smarttech.com/patents)

21 juin 2023

# **Table des matières**

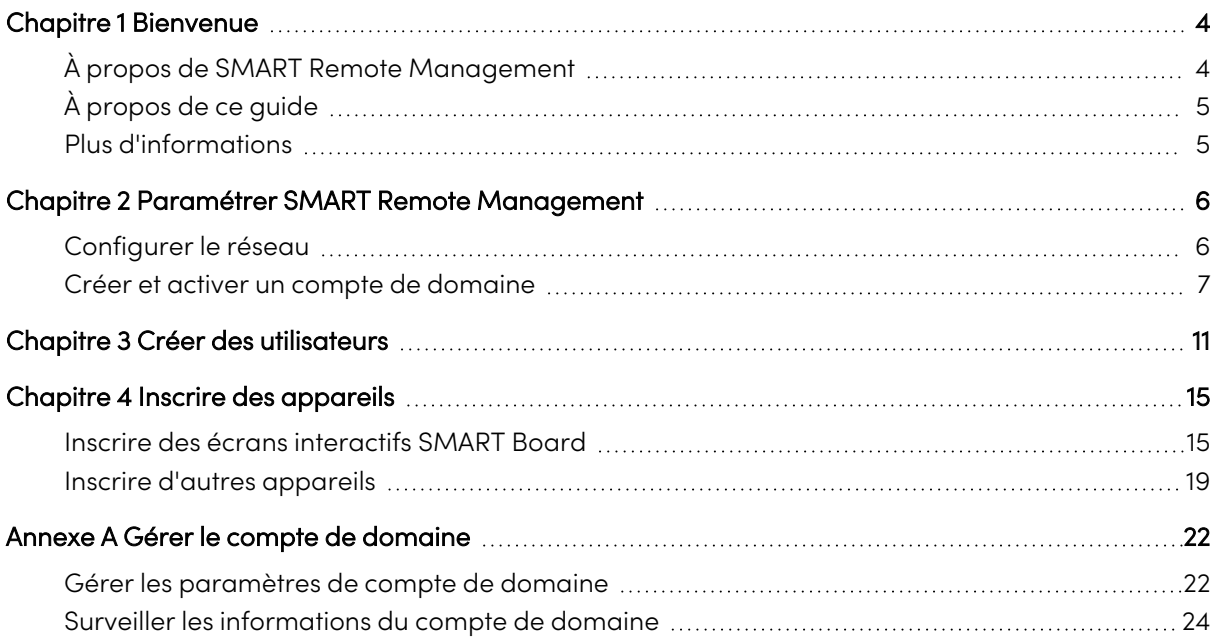

# <span id="page-3-0"></span>Chapitre 1 **Bienvenue**

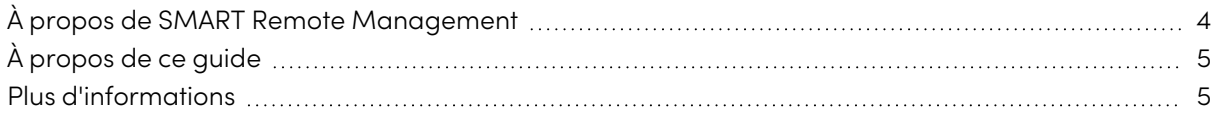

# <span id="page-3-1"></span>À propos de SMART Remote Management

SMART Remote Management est un outil de gestion des appareils dans le cloud, dont vous pouvez vous servir pour assurer à distance la maintenance, l'assistance, le contrôle et la sécurisation des appareils de votre organisme. Vous pouvez gérer des écrans interactifs SMART Board® et des appareils Android™, iOS, macOS, Windows® et Chrome OS™ à partir d'un lieu central.

Lorsque vous créez un compte de domaine SMART Remote Management pour votre organisme et que vous vous inscrivez pour la première fois, vous recevez automatiquement une évaluation gratuite de 30 jours. Pour continuer à utiliser SMART Remote Management après la période d'évaluation, activez le compte de domaine à l'aide d'une clé produit. Vous pouvez obtenir une clé produit de deux manières :

- <sup>l</sup> En achetant une clé produit auprès d'un revendeur SMART
- <sup>l</sup> En utilisant l'abonnement à SMART Remote Management inclus avec l'achat de votre écran interactif SMART Board

Après avoir créé le compte de domaine de votre organisme, vous pouvez créer des utilisateurs et inscrire vos écrans interactifs SMART Board et autres appareils. Vous et les autres utilisateurs de SMART Remote Management pourrez alors effectuer diverses opérations sur les appareils inscrits :

- Surveiller et localiser des appareils
- Utiliser des balises et des groupes pour gérer les appareils
- <sup>l</sup> Afficher et contrôler des appareils à distance
- Supprimer des appareils de SMART Remote Management
- Installer et gérer des applications sur des appareils
- Déployer des stratégies sur des appareils
- Gérer les paramètres des appareils
- <sup>l</sup> Envoyer des commandes d'exécution à distance à des appareils
- <sup>l</sup> Envoyer des fichiers à des appareils
- Envoyer des messages et faire retentir l'alarme
- Verrouiller et déverrouiller des appareils
- Redémarrer, éteindre et faire sortir de veille des appareils
- Restaurer les paramètres d'usine des appareils

### **Conseil**

Pour une présentation de l'interface utilisateur de SMART Remote Management, consultez la visite rapide de SMART Remote Management [\(docs.smarttech.com/fr/kb/171797](https://docs.smarttech.com/fr/kb/171797)).

# <span id="page-4-0"></span>À propos de ce guide

Ce guide explique comment paramétrer SMART Remote Management pour votre organisme, notamment comment :

- Configurer le réseau de votre organisme pour SMART Remote Management
- Créer et activer un compte de domaine pour votre organisme
- Créer des utilisateurs SMART Remote Management
- Inscrire les écrans interactifs SMART Board et autres appareils de votre organisme dans SMART Remote Management

En outre, ce guide comprend des informations sur la gestion d'un compte de domaine suite à sa création.

## <span id="page-4-1"></span>Plus d'informations

Ce guide fait partie d'un ensemble de documents relatifs à SMART Remote Management.

Voici les autres documents relatifs à SMART Remote Management :

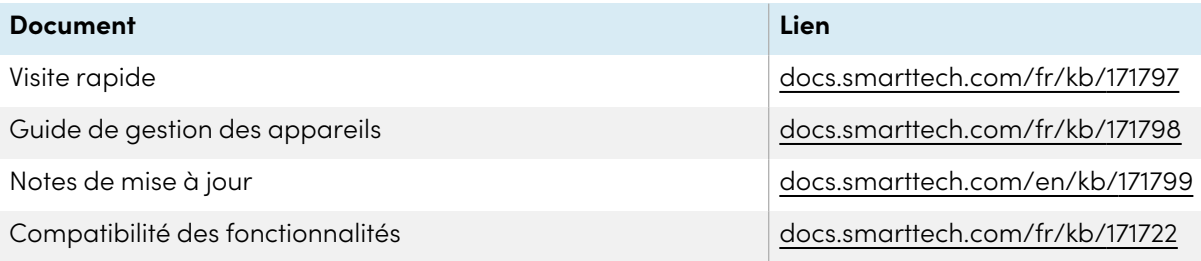

Scannez le code QR se trouvant sur la face interne de la couverture de ce guide pour afficher des liens vers ces documents et d'autres ressources relatives à SMART Remote Management.

# <span id="page-5-0"></span>Chapitre 2 **Paramétrer SMART Remote Management**

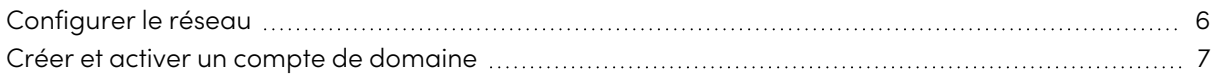

# <span id="page-5-1"></span>Configurer le réseau

SMART Remote Management nécessite que des adresses IP et des ports spécifiques soient ajoutés à la liste blanche du réseau.

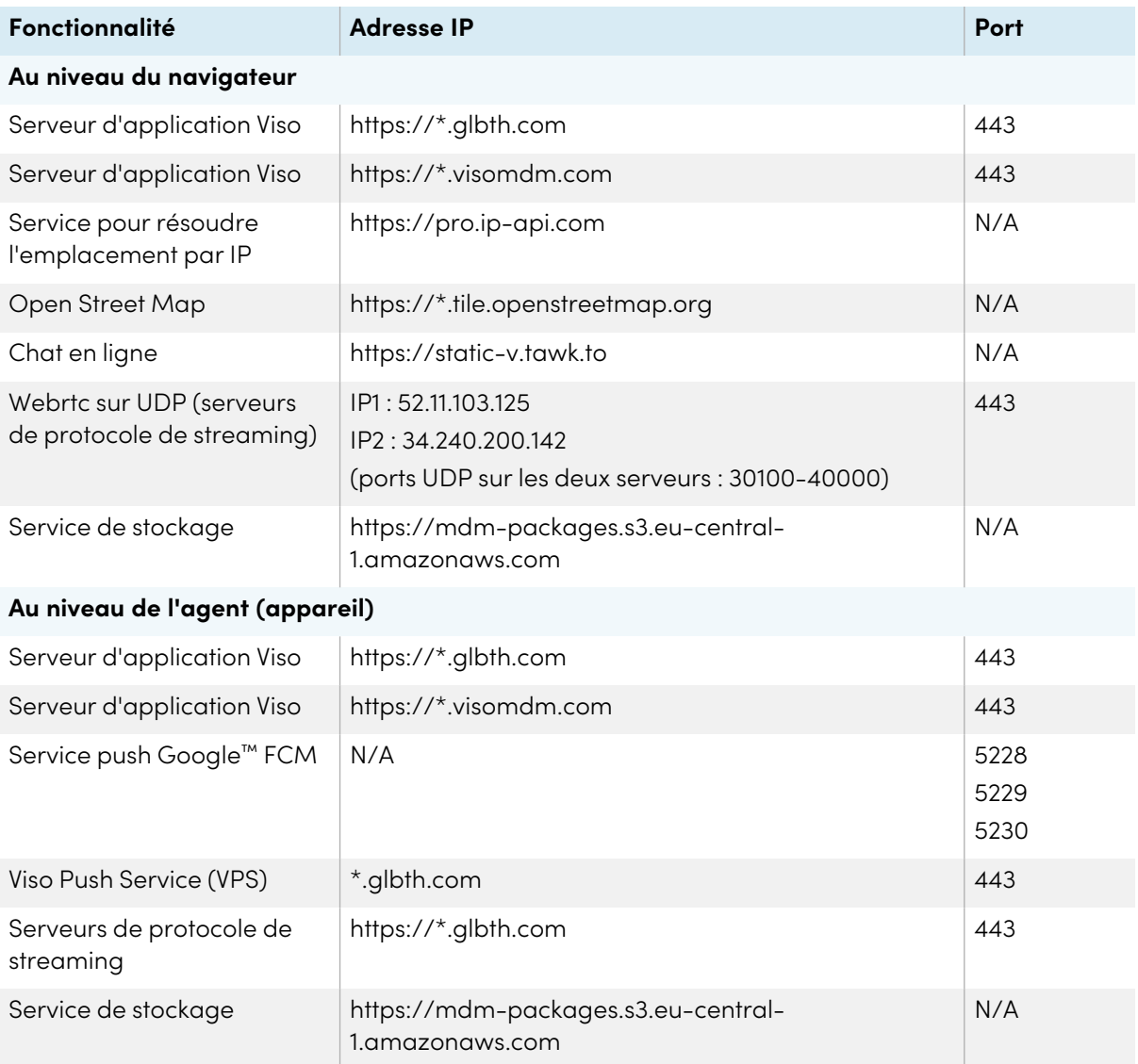

En outre, SMART recommande d'ajouter les serveurs WebRTC Tunnel suivants à la liste blanche du réseau pour contrôler des appareils à distance :

- $\cdot$  167.172.202.136
- $\cdot$  138.68.227.172
- $\cdot$  165.227.16.242
- $159.89.154.16$
- $\cdot$  104.248.215.23
- $\cdot$  104.248.215.39
- $104.248.215.47$
- $\cdot$  104.248.215.54
- $\cdot$  104.248.219.151
- $\cdot$  209.97.154.229
- $\cdot$  157.245.221.120
- $\cdot$  167.71.190.245
- $\cdot$  165.22.39.134
- $\cdot$  167.172.255.29
- $\cdot$  157.245.114.91
- $\cdot$  165.22.45.228
- $\cdot$  104.248.6.243
- $\cdot$  159.89.177.112
- $\cdot$  167.172.16.110
- $\cdot$  142.93.184.130
- $\cdot$  45.55.60.16
- $\cdot$  45.55.53.234
- <span id="page-6-0"></span> $\cdot$  68.183.115.118
- $142.93.69.39$
- $\cdot$  159.203.72.38
- $\cdot$  159.203.79.110
- $159.203.64.229$
- $\cdot$  198.199.81.26
- $\cdot$  64.225.24.155
- $134.209.184.1$
- $134.122.111.18$
- $\cdot$  134.209.24.211
- $-46.101.184.121$
- $\cdot$  104.248.25.109
- $\cdot$  104.248.254.251
- $\cdot$  104.248.246.230
- $\cdot$  159.89.29.122
- $\cdot$  159.89.29.128
- $\cdot$  159.89.29.206
- $165.22.88.172$
- $\cdot$  178.128.172.237
- $.206.189.115.214$
- $\cdot$  134.209.159.89
- $\cdot$  159.89.161.7
- $\cdot$  52.68.2.4
- $\cdot$  52.192.23.224
- $\cdot$  52.194.44.77
- $\cdot$  52.194.163.111
- $\cdot$  8.210.215.149
- $\cdot$  47.242.47.214
- $\cdot$  13.229.124.217
- $54.169.11.13$
- $18.140.96.108$
- $\cdot$  54.179.0.200
- $\cdot$  18.139.53.69
- $\cdot$  13.237.182.209
- $\cdot$  13.238.57.73
- $\cdot$  13.238.112.205
- $52.64.1.33$
- $\cdot$  181.215.183.204
- $\cdot$  181.215.183.94
- $\cdot$  191.96.71.232
- $\cdot$  154.16.57.106
- $\cdot$  159.203.41.247
- $\cdot$  138.197.137.92
- $\cdot$  138.197.139.250
- $138.197.167.11$
- $\cdot$  154.127.57.220
- $\cdot$  154.16.63.120

## Créer et activer un compte de domaine

Créez un compte de domaine SMART Remote Management pour votre organisme afin de commencer à utiliser l'application. Quand vous vous inscrivez, une évaluation gratuite de 30 jours commence automatiquement.

Pour continuer à utiliser SMART Remote Management après la période d'évaluation, activez le compte de domaine à l'aide d'une clé produit. Vous pouvez obtenir une clé produit de deux manières :

- <sup>l</sup> Achetez la clé produit auprès d'un revendeur SMART, qui enverra un e-mail permettant d'accéder à votre clé à partir de SMART Admin Portal [\(smarttech.com/buy/find-reseller](https://www.smarttech.com/buy/find-reseller)).
- <sup>l</sup> Utilisez l'abonnement à SMART Remote Management inclus avec l'achat d'un écran interactif SMART Board. Vous pouvez revendiquer l'abonnement dans SMART Admin Portal (voir [Pour](#page-8-0) [revendiquer](#page-8-0) votre clé produit pour un abonnement dans SMART Admin Portal à la page 9).

#### <span id="page-7-0"></span>**Pour créer un compte de domaine et commencer une évaluation**

1. Dans un navigateur Chrome™ ou Firefox®, naviguez jusqu'à l'écran de [connexion](https://smart.glbth.com/v2/index.html#/login) de SMART Remote [Management.](https://smart.glbth.com/v2/index.html#/login)

#### 2. Cliquez sur **Inscription**.

La page d'inscription à SMART Remote Management apparaît.

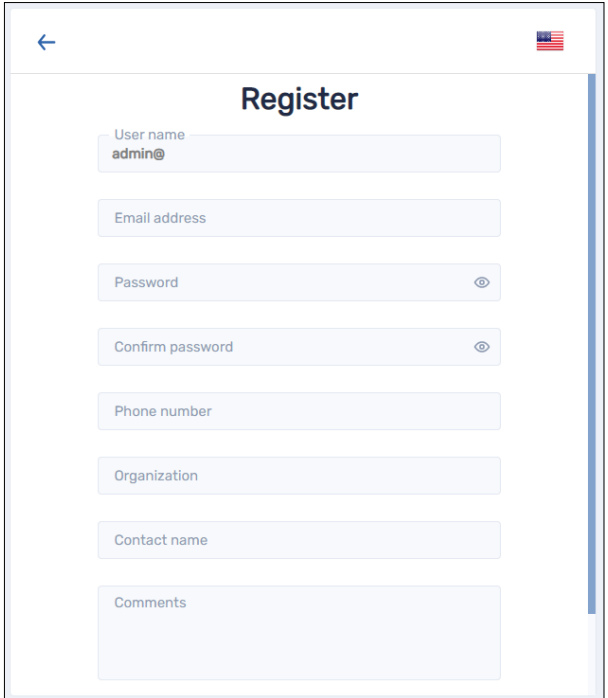

3. Dans le champ Nom d'utilisateur, saisissez un nom de domaine après admin@.

### **Exemple**

#### admin@smarttechnologies

Le nom de domaine est le nom du compte SMART Remote Management de votre organisme, qui sera utilisé pour créer d'autres comptes d'utilisateur et inscrire des appareils. Dans cet exemple, le domaine est "smarttechnologies".

#### **Remarques**

<sup>o</sup> Le nom du compte de domaine doit être au format suivant :

admin@domainname

- <sup>o</sup> Utilisez uniquement des chiffres ou des lettres minuscules.
- 4. Saisissez les informations restantes, puis cliquez sur **S'INSCRIRE**.

5. Vous recevrez un e-mail contenant un lien permettant d'activer votre compte. Pour valider l'inscription, cliquez sur le lien et connectez-vous à l'aide des identifiants que vous avez créés.

Une fois que vous serez inscrit, la période d'évaluation de 30 jours commencera. Si vous disposez d'une clé produit, vous devrez la saisir pour continuer à utiliser SMART Remote Management à la fin de la période d'évaluation.

### **Remarque**

Si vous ne recevez pas d'e-mail, vérifiez votre dossier des éléments indésirables ou de spam, et assurez-vous que votre serveur de messagerie ne bloque pas les e-mails provenant de registration@glbth.com.

### <span id="page-8-0"></span>**Pour revendiquer votre clé produit pour un abonnement dans SMART Admin Portal**

- 1. Connectez-vous à votre compte SMART Admin Portal. Si vous ou votre entreprise ne disposez pas d'un compte SMART Admin Portal, ouvrez un compte gratuit.
- 2. Revendiquez votre abonnement à SMART Remote Management.
- 3. Dans SMART Admin Portal, cherchez votre clé produit.

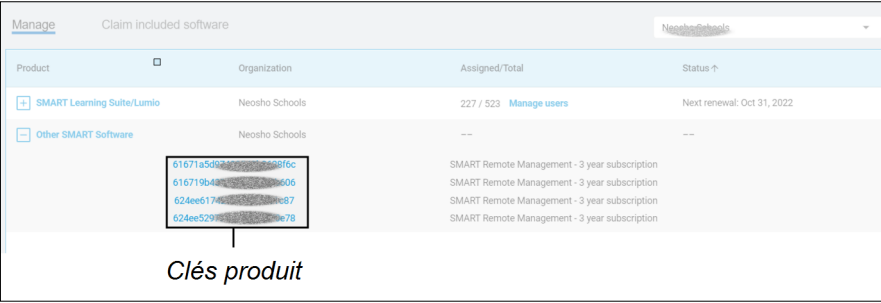

4. Enregistrez ou copiez la clé produit. Vous devrez la saisir dans SMART Remote Management lors de la procédure suivante.

### **Remarques**

- <sup>o</sup> Consultez le guide d'utilisation de SMART Admin Portal ([docs.smarttech.com/fr/kb/171755](https://docs.smarttech.com/fr/kb/171755)) pour des informations détaillées sur les opérations cidessus.
- o Si vous avez acheté plusieurs écrans interactifs SMART Board dans le cadre d'une même facture, ils auront tous la même clé produit pour SMART Remote Management.

### **Pour activer le compte de votre entreprise avec une clé produit**

- 1. Naviguez jusqu'à l'écran de connexion de SMART Remote [Management,](https://smart.glbth.com/v2/index.html#/login) puis connectez-vous au compte de domaine que vous avez créé lors de la procédure précédente (voir [page](#page-7-0) 8).
- 2. Cliquez sur  $\clubsuit$ , puis sélectionnez **Facturation**.

3. Saisissez votre clé produit dans la case Numéro de code, puis cliquez sur **ACTIVER**.

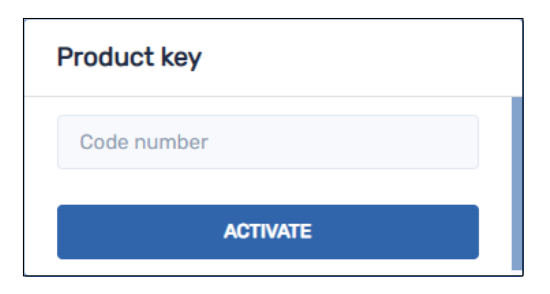

#### **Remarques**

<sup>o</sup> Si vous saisissez plusieurs clés produit, SMART Remote Management marque la première clé produit comme "active" et toutes les clés produit suivantes comme "en attente d'activation".

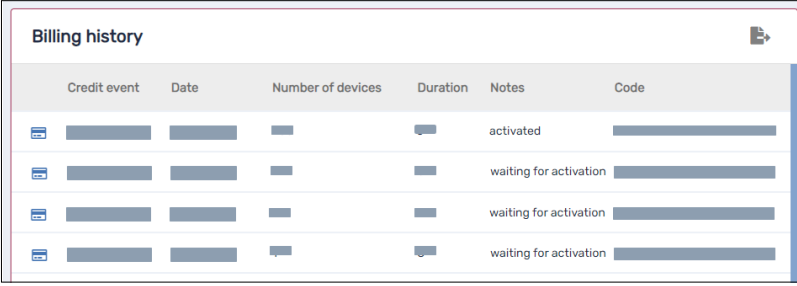

- <sup>o</sup> Si vous inscrivez dans SMART Remote Management plus d'appareils que le permet la clé produit activée, il se peut que vous receviez des messages électroniques de SMART Remote Management pour vous informer que vous avez dépassé le nombre d'appareils autorisés pour votre organisme.
- <sup>o</sup> Dans ce cas, contactez l'assistance SMART [\(smarttech.com/contactsupport\)](https://www.smarttech.com/contactsupport). L'assistance SMART peut créer une clé produit unique pour tous les appareils de votre organisme.

# <span id="page-10-0"></span>Chapitre 3 **Créer des utilisateurs**

Après avoir paramétré le compte de domaine de votre organisme, vous pourrez créer et gérer des utilisateurs.

L'accès d'un utilisateur à SMART Remote Management dépend des facteurs suivants :

<sup>l</sup> **Le type d'utilisateur que vous attribuez à l'utilisateur.** Vous pouvez attribuer à l'utilisateur un type Administrateur ou Utilisateur. L'administrateur de compte que vous avez créé lors du paramétrage initial de SMART Remote Management bénéficie d'un accès complet au compte de domaine (voir Créer et activer un [compte](#page-6-0) de domaine à la page 7). Les types d'utilisateurs Administrateur et Utilisateur bénéficient d'un accès limité, comme indiqué dans ce tableau.

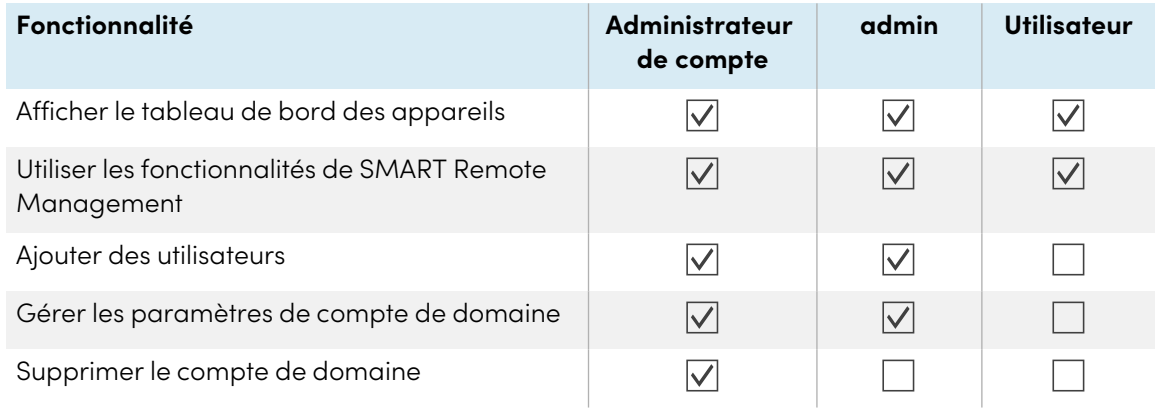

<sup>l</sup> **Les autorisations que vous accordez à l'utilisateur.** Vous pouvez accorder à l'utilisateur des autorisations vis-à-vis de différentes fonctionnalités de SMART Remote Management. Les autorisations de l'utilisateur ne dépendent pas du profil attribué.

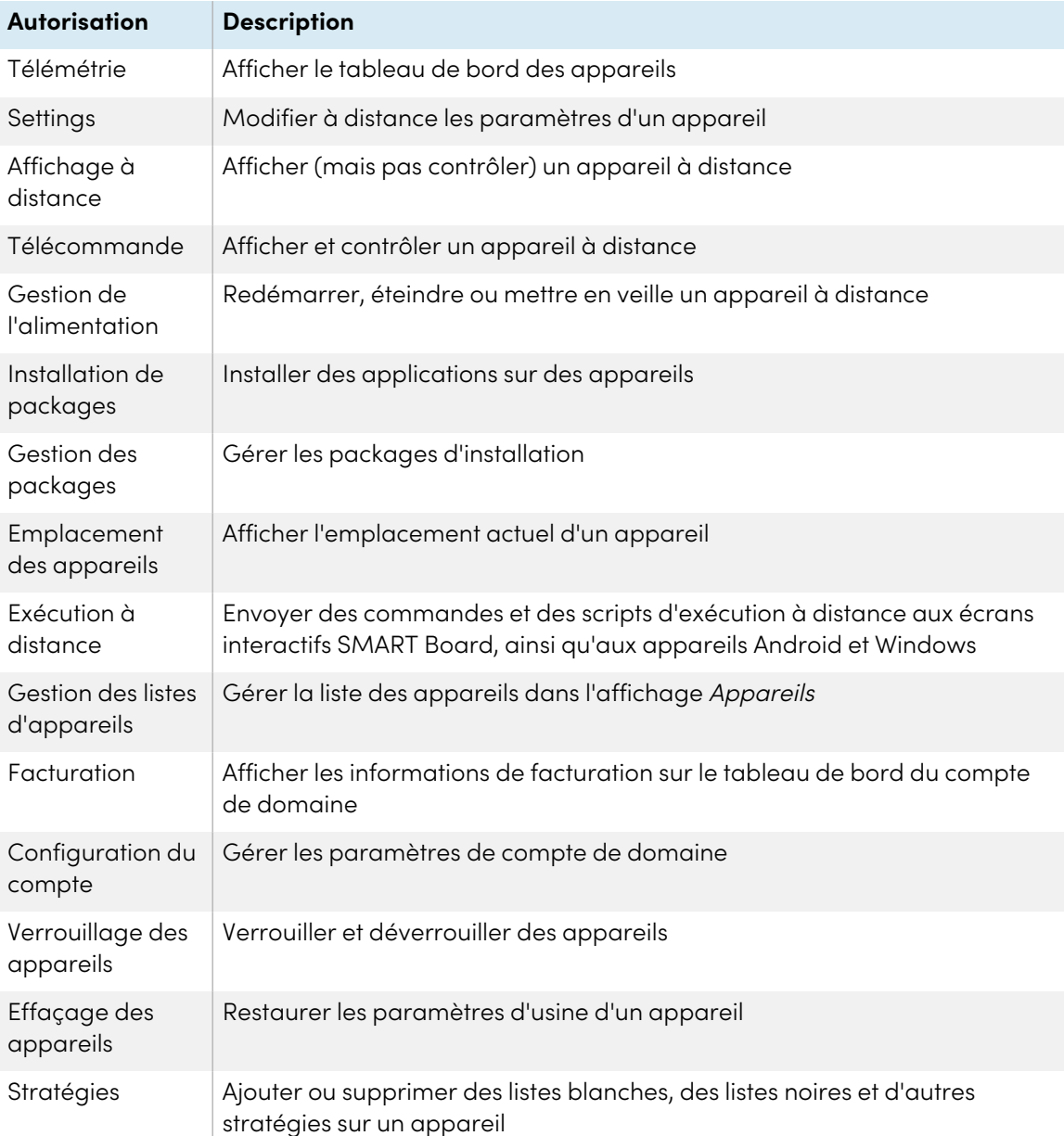

<sup>l</sup> **Les balises que vous attribuez à l'utilisateur.** Si vous attribuez des balises à un utilisateur, cet utilisateur pourra uniquement accéder aux appareils et aux autres utilisateurs auxquels sont attribuées les mêmes balises. Si vous n'attribuez aucune balise à un utilisateur, cet utilisateur aura accès à tous les appareils inscrits dans SMART Remote Management et à tous les utilisateurs.

Vous pouvez créer un compte avec un mot de passe pour un utilisateur dans SMART Remote Management, ou permettre à l'utilisateur de se connecter à SMART Remote Management avec un compte Google ou Microsoft®.

### **Pour créer un compte avec un mot de passe pour un utilisateur**

- 1. Cliquez sur **Utilisateurs pour ouvrir l'affichage Utilisateurs.**
- 2. Cliquez sur **Ajouter un nouvel utilisateur** .

La fenêtre Nouvel utilisateur apparaît.

- 3. Sélectionnez **Utilisateur Viso** dans la liste déroulante Sélectionner un utilisateur.
- 4. Saisissez un nom, une adresse électronique et un mot de passe pour l'utilisateur.

### **Remarques**

<sup>o</sup> Le nom de l'utilisateur doit être au format suivant :

username@domainname

N'oubliez pas d'utiliser uniquement des lettres en minuscules et des chiffres.

<sup>o</sup> Le nom de domaine est le nom que vous avez utilisé pour créer le compte d'administrateur de domaine (voir Créer et activer un [compte](#page-6-0) de domaine à la page 7) quand vous vous êtes inscrit à SMART Remote Management :

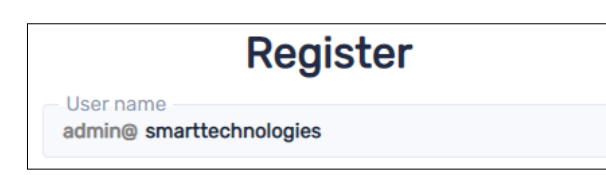

- 5. Sélectionnez un type pour l'utilisateur dans la liste déroulante Type d'utilisateur.
- 6. (Facultatif) Si l'utilisateur doit afficher SMART Remote Management dans une langue autre que la langue par défaut, sélectionnez une langue dans la liste déroulante des langues.
- 7. (facultatif) Si vous voulez limiter l'accès de l'utilisateur aux appareils et aux autres utilisateurs avec des balises, saisissez le nom de chaque balise que vous voulez attribuer à l'utilisateur dans la case Ajoutez une balise, puis appuyez sur Entrée, puis appuyez sur ENTRÉE.

### 8. Cliquez sur **MODIFIER LES AUTORISATIONS DE L'UTILISATEUR**.

La fenêtre Autorisations de l'utilisateur apparaît.

- 9. Désactivez les autorisations que vous ne voulez pas accorder à l'utilisateur, puis cliquez sur **CONFIRMER**.
- 10. Cliquez sur **CONFIRMER**.

### **Pour permettre à un utilisateur de se connecter à SMART Remote Management avec un compte Google ou Microsoft**

- 1. Cliquez sur **Utilisateurs entity pour ouvrir l'affichage Utilisateurs.**
- 2. Cliquez sur **Ajouter un nouvel utilisateur** .

La fenêtre Nouvel utilisateur apparaît.

- 3. Sélectionnez **Compte Google** ou **Compte Microsoft** dans la liste déroulante Sélectionner un utilisateur.
- 4. Saisissez l'adresse électronique associée au compte Google ou Microsoft dans la case Adresse électronique.

### **Remarque**

SMART Remote Management envoie un e-mail à cette adresse.

- 5. Sélectionnez un type pour l'utilisateur dans la liste déroulante Type d'utilisateur.
- 6. (facultatif) Si l'utilisateur doit afficher SMART Remote Management dans une langue autre que la langue par défaut, sélectionnez une langue dans la liste déroulante Sélectionner une langue.
- 7. (facultatif) Si vous voulez limiter l'accès de l'utilisateur aux appareils et aux autres utilisateurs avec des balises, saisissez le nom de chaque balise que vous voulez attribuer à l'utilisateur dans la case Ajoutez une balise, puis appuyez sur Entrée, puis appuyez sur ENTRÉE.

### 8. Cliquez sur **MODIFIER LES AUTORISATIONS DE L'UTILISATEUR**.

La fenêtre Autorisations de l'utilisateur apparaît.

- 9. Désactivez les autorisations que vous ne voulez pas accorder à l'utilisateur, puis cliquez sur **CONFIRMER**.
- 10. Cliquez sur **CONFIRMER**.

SMART Remote Management envoie un e-mail à l'adresse électronique que vous avez indiquée à l'étape 4. L'utilisateur peut alors cliquer sur **Confirmer mon compte** dans l'e-mail pour confirmer l'utilisation du compte Google ou Microsoft afin de se connecter à SMART Remote Management.

### **Important**

Un compte Google ou Microsoft ne peut être lié qu'à un seul domaine SMART Remote Management. Si vous voulez lier un compte Google ou Microsoft à un autre domaine, vous devez tout d'abord le supprimer du premier domaine.

### **Remarque**

Si l'utilisateur ne reçoit pas l'e-mail de SMART Remote Management, cliquez sur la ligne de l'utilisateur dans l'affichage Utilisateurs, puis cliquez sur **RENVOYER L'E-MAIL DE CONFIRMATION**.

# <span id="page-14-0"></span>Chapitre 4 **Inscrire des appareils**

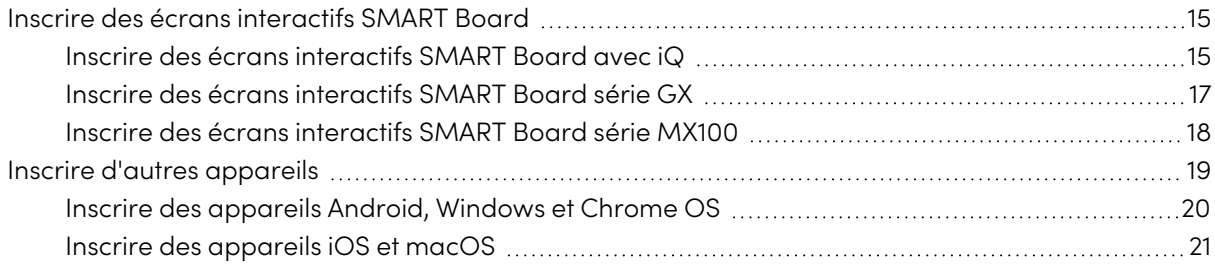

## <span id="page-14-1"></span>Inscrire des écrans interactifs SMART Board

Les écrans interactifs SMART Board avec iQ, les écrans interactifs SMART Board série GX et les écrans interactifs SMART Board série MX100 sont munis d'une fonctionnalité intégrée qui vous permet d'inscrire les écrans sur le compte SMART Remote Management de votre organisme. Lorsque vous inscrivez un écran interactif SMART Board, vous pouvez utiliser SMART Remote Management pour surveiller, gérer et contrôler l'écran à distance.

### **Remarque**

Lorsque vous inscrivez un écran, SMART Remote Management lui attribue automatiquement la balise "nouveau" et ajoute l'écran aux groupes Tous et Nouveaux appareils.

### <span id="page-14-2"></span>Inscrire des écrans interactifs SMART Board avec iQ

Dans la plupart des cas, vous pouvez inscrire un écran interactif SMART Board avec iQ directement à partir des paramètres de l'écran, en indiquant le nom de domaine que vous avez créé pour votre entreprise, puis en lisant et acceptant les conditions générales.

Dans certains cas, il se peut que vous deviez fournir des informations supplémentaires, notamment l'adresse du serveur MDM, le nom de l'appareil et un mot de passe pour verrouiller les paramètres de l'écran dans SMART Remote Management. Dans ces cas-là, vous pouvez utiliser l'assistant avancé.

### **Remarque**

Certains écrans interactifs SMART Board avec iQ sont équipés d'une carte informatique ou d'un PC OPS Windows. Si vous voulez utiliser SMART Remote Management pour gérer le système d'exploitation de la carte informatique ou du PC OPS, vous devez l'inscrire en tant qu'appareil distinct (voir Inscrire [d'autres](#page-18-0) appareils à la page 19).

### **Pour inscrire un écran interactif SMART Board avec iQ**

- 1. Assurez-vous que l'écran interactif SMART Board avec iQ est connecté à Internet et qu'il est équipé de la version la plus récente du logiciel système iQ.
- 2. Ouvrez les paramètres de l'écran.

### **Remarque**

Pour plus d'informations sur l'ouverture des paramètres de l'écran, consultez la documentation de l'écran.

- 3. Naviguez jusqu'à **Remote Management > Remote Management activé** et activez SMART Remote Management sur l'écran.
- 4. Naviguez jusqu'à **Remote Management > Lancer les paramètres de Remote Management**.
- 5. Saisissez le nom du domaine que vous avez créé pour votre entreprise (par exemple «smarttechnologies») dans la case Nom du compte.
- 6. Tapez sur **J'accepte les conditions générales**, lisez les conditions générales, puis cochez la case si vous les acceptez.
- 7. Cliquez sur **S'inscrire**.

L'écran est maintenant inscrit dans SMART Remote Management. La prochaine fois que vous vous connecterez à SMART Remote Management, vous verrez l'écran répertorié dans l'affichage Appareils.

### **Pour inscrire un écran interactif SMART Board avec iQ à l'aide de l'assistant avancé**

- 1. Assurez-vous que l'écran interactif SMART Board avec iQ est connecté à Internet et qu'il est équipé de la version la plus récente du logiciel système iQ.
- 2. Ouvrez les paramètres de l'écran.

### **Remarque**

Pour plus d'informations sur l'ouverture des paramètres de l'écran, consultez la documentation de l'écran.

- 3. Naviguez jusqu'à **Remote Management > Remote Management activé** et activez SMART Remote Management sur l'écran.
- 4. Naviguez jusqu'à **Remote Management > Lancer les paramètres de Remote Management**.
- 5. Tapez sur **Cliquez ici pour vous inscrire à l'aide de l'assistant avancé**.

6. Suivez l'assistant de connexion. Consultez ce tableau pour plus de détails sur les informations nécessaires.

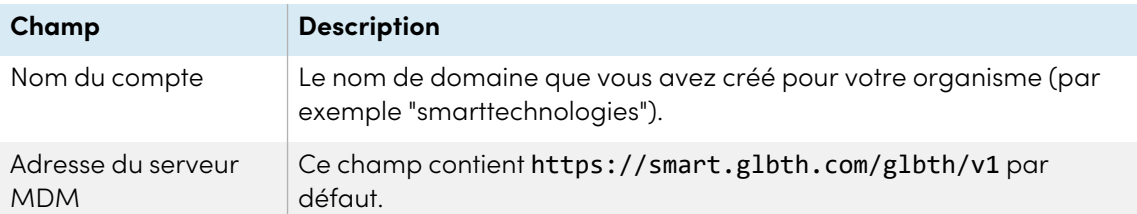

### 7. Appuyez sur **Suivant**.

- 8. (Facultatif) Saisissez une ou plusieurs balises pour l'écran, puis tapez sur **Suivant**.
- 9. (Facultatif) Saisissez un mot de passe pour l'agent SMART Remote Management, puis tapez sur **Suivant**.

### **Remarque**

Ce mot de passe sera utilisé dans SMART Remote Management pour gérer l'écran si vous voulez verrouiller ses paramètres.

### 10. Appuyez sur **Suivant**.

11. Lisez et acceptez les conditions générales en sélectionnant **J'accepte**, tapez sur **Suivant**, puis tapez sur **Terminer**.

L'écran est maintenant inscrit dans SMART Remote Management. La prochaine fois que vous vous connecterez à SMART Remote Management, vous verrez l'écran répertorié dans l'affichage Appareils.

### <span id="page-16-0"></span>Inscrire des écrans interactifs SMART Board série GX

- 1. Assurez-vous que l'écran interactif SMART Board série GX est connecté à Internet et que son micrologiciel est à jour.
- 2. Sur l'écran, ouvrez le menu des applications, puis tapez sur l'application **SMART Remote**.
- 3. Tapez sur **Ajouter un appareil**.

4. Suivez l'assistant de connexion. Consultez ce tableau pour plus de détails sur les informations nécessaires.

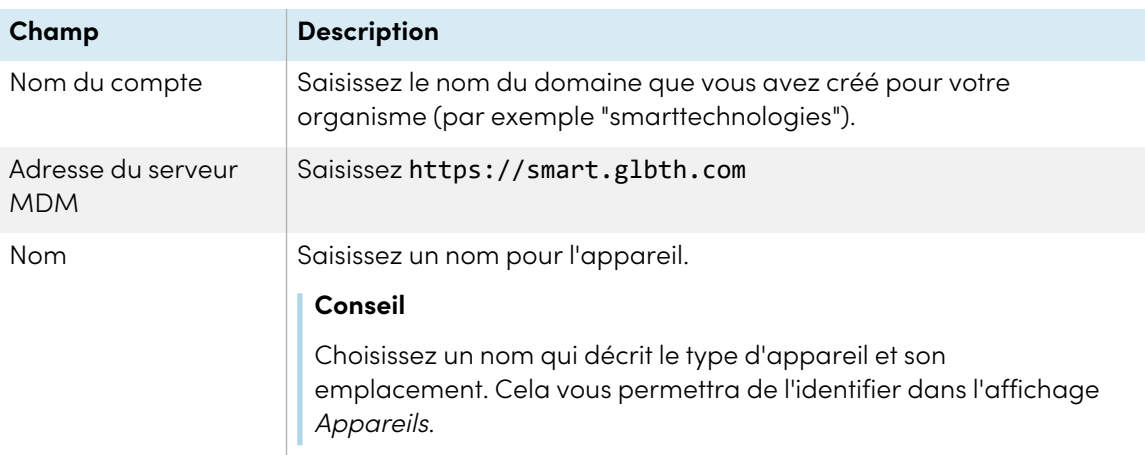

- 5. (Facultatif) Saisissez une ou plusieurs balises pour l'écran, puis tapez sur **Suivant**.
- 6. (Facultatif) Saisissez un mot de passe pour l'agent SMART Remote Management, puis tapez sur **Suivant**.

### **Remarque**

Ce mot de passe sera utilisé dans SMART Remote Management pour gérer l'écran si vous voulez verrouiller ses paramètres.

7. Lisez et acceptez les conditions générales en sélectionnant **J'accepte**, tapez sur **Suivant**, puis tapez sur **Terminer**.

L'écran est maintenant inscrit dans SMART Remote Management. La prochaine fois que vous vous connecterez à SMART Remote Management, vous verrez l'écran répertorié dans l'affichage Appareils.

### <span id="page-17-0"></span>Inscrire des écrans interactifs SMART Board série MX100

- 1. Assurez-vous que l'écran interactif SMART Board série MX100 est connecté à Internet et que son micrologiciel est à la version 1.9.9 ou supérieure.
- 2. Sur l'écran, ouvrez l'écran des applications, puis tapez sur l'application **SMART Remote**.
- 3. Tapez sur **Ajouter un appareil**.

4. Suivez l'assistant de connexion. Consultez ce tableau pour plus de détails sur les informations nécessaires.

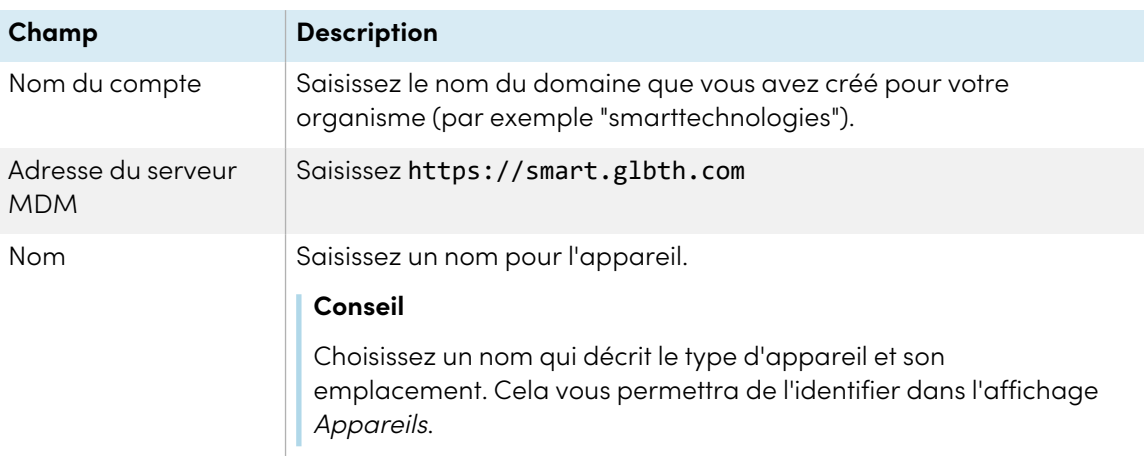

- 5. (Facultatif) Saisissez une ou plusieurs balises pour l'écran, puis tapez sur **Suivant**.
- 6. (Facultatif) Saisissez un mot de passe pour l'agent SMART Remote Management, puis tapez sur **Suivant**.

### **Remarque**

Ce mot de passe sera utilisé dans SMART Remote Management pour gérer l'écran si vous voulez verrouiller ses paramètres.

7. Lisez et acceptez les conditions générales en sélectionnant **J'accepte**, tapez sur **Suivant**, puis tapez sur **Terminer**.

L'écran est maintenant inscrit dans SMART Remote Management. La prochaine fois que vous vous connecterez à SMART Remote Management, vous verrez l'écran répertorié dans l'affichage Appareils.

## <span id="page-18-0"></span>Inscrire d'autres appareils

En plus d'utiliser SMART Remote Management pour surveiller, gérer ou contrôler à distance des écrans interactifs SMART Board, vous pouvez aussi surveiller, gérer et contrôler à distance des appareils Android, iOS, macOS, Windows et Chrome OS.

Pour inscrire un appareil Android, iOS, macOS, Windows ou Chrome OS, vous devez installer un agent de connexion Remote Management sur l'appareil. Vous utiliserez la même procédure pour inscrire des appareils Android, Windows et Chrome OS, et une procédure légèrement différente pour inscrire des appareils iOS et macOS.

### **Remarque**

Lorsque vous inscrivez un appareil, SMART Remote Management lui attribue automatiquement la balise "nouveau" et ajoute l'appareil aux groupes Tous et Nouveaux appareils.

## <span id="page-19-0"></span>Inscrire des appareils Android, Windows et Chrome OS

- 1. Sur l'appareil, ouvrez un navigateur Internet et rendez-vous à l'adresse : [radix-int.com/radix](https://www.radix-int.com/radix-viso-mdm-download-links)[viso-mdm-download-links](https://www.radix-int.com/radix-viso-mdm-download-links).
- 2. Téléchargez et installez l'agent Viso MDM pour l'appareil.
- 3. Lancez l'assistant de connexion de l'agent Viso MDM.
- 4. Saisissez les informations nécessaires sur la page Infos de connexion. Consultez ce tableau pour en savoir plus sur les informations nécessaires :

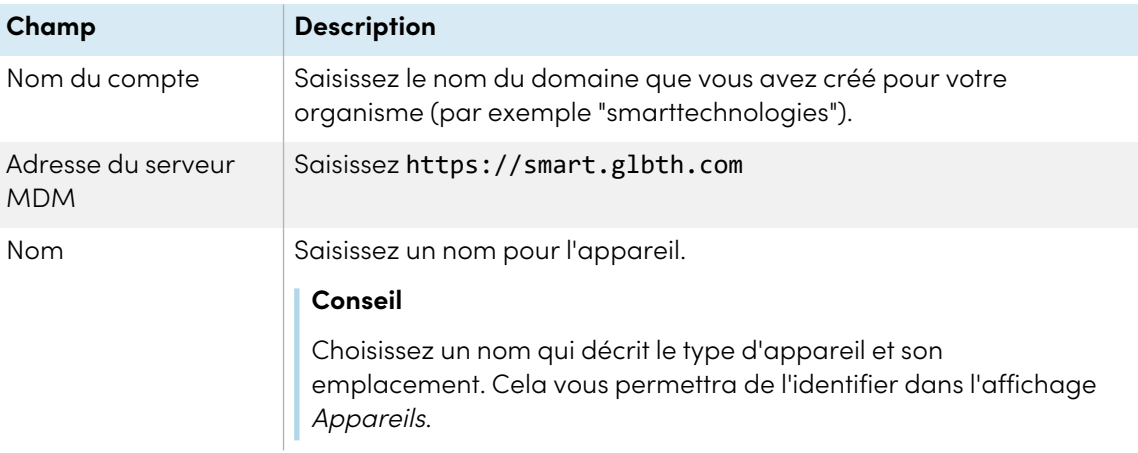

- 5. Cliquez sur **Suivant**.
- 6. (Facultatif) Saisissez une ou plusieurs balises pour l'appareil, puis cliquez sur **Suivant**.
- 7. Saisissez un mot de passe, puis cliquez sur **Suivant**.
- 8. Vérifiez les informations de domaine du compte, puis cliquez sur **Suivant**.
- 9. Cliquez sur **Terminer**.

### **Remarque**

Les appareils Android nécessitent l'activation des autorisations suivantes :

- <sup>o</sup> Utilisateur
- <sup>o</sup> Racine
- <sup>o</sup> Propriétaire de l'appareil
- <sup>o</sup> Propriétaire du profil
- <sup>o</sup> Samsung Knox
- <sup>o</sup> Sony®

## <span id="page-20-0"></span>Inscrire des appareils iOS et macOS

- 1. Dans SMART Remote Management, cliquez sur **Appareils** <sup>p</sup> pour ouvrir l'affichage Appareils.
- 2. Cliquez sur **Inscrire**  $+$ .

La fenêtre *Inscription* apparaît.

- 3. Cliquez sur **Apple** .
- 4. Cliquez sur **TÉLÉCHARGER**.
- 5. Suivez les instructions de la fenêtre Inscrire pour installer l'assistant de connexion de l'agent Viso sur l'appareil iOS ou macOS.
- 6. Sur l'appareil iOS ou macOS, lancez l'assistant de connexion de l'agent Viso.
- 7. Remplissez la page Infos de connexion, puis cliquez sur **Suivant**. Consultez ce tableau pour en savoir plus sur les informations nécessaires.

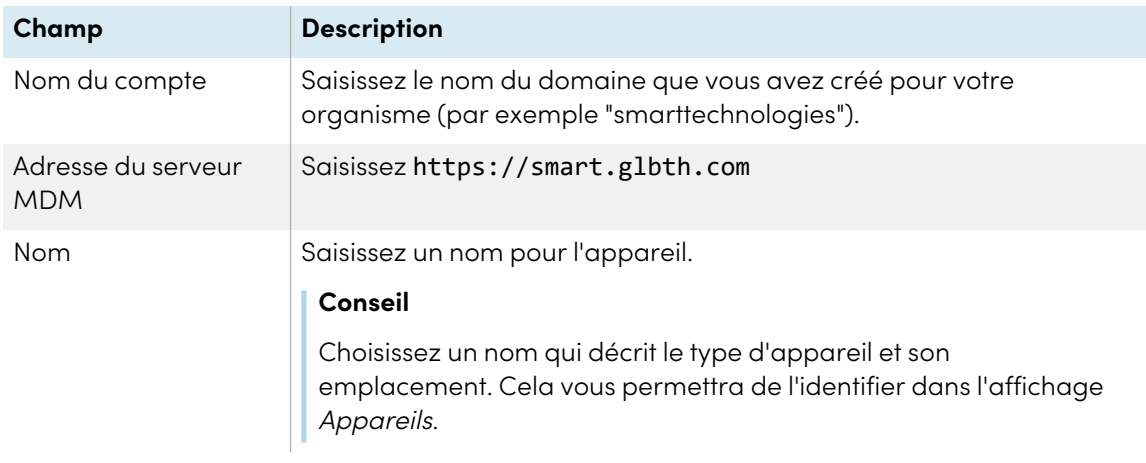

- 8. (Facultatif) Saisissez une ou plusieurs balises pour l'appareil, puis cliquez sur **Suivant**.
- 9. Saisissez un mot de passe pour l'agent de connexion, puis cliquez sur **Suivant**.
- 10. Vérifiez les informations de domaine du compte, puis cliquez sur **Suivant**.
- 11. Cliquez sur **Terminer**.

# <span id="page-21-0"></span>Annexe A **Gérer le compte de domaine**

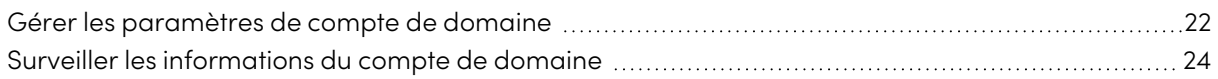

## <span id="page-21-1"></span>Gérer les paramètres de compte de domaine

À l'aide de la fenêtre Paramètres du compte, vous pouvez modifier les paramètres du compte de domaine que vous avez créé dans Créer et activer un [compte](#page-6-0) de domaine à la page 7 ou supprimer complètement le compte de domaine.

### **Pour modifier les paramètres de niveau de compte de domaine**

1. Cliquez sur **Paramètres du compte** .

La fenêtre Paramètres du compte apparaît.

2. Modifiez les paramètres de niveau de compte de domaine :

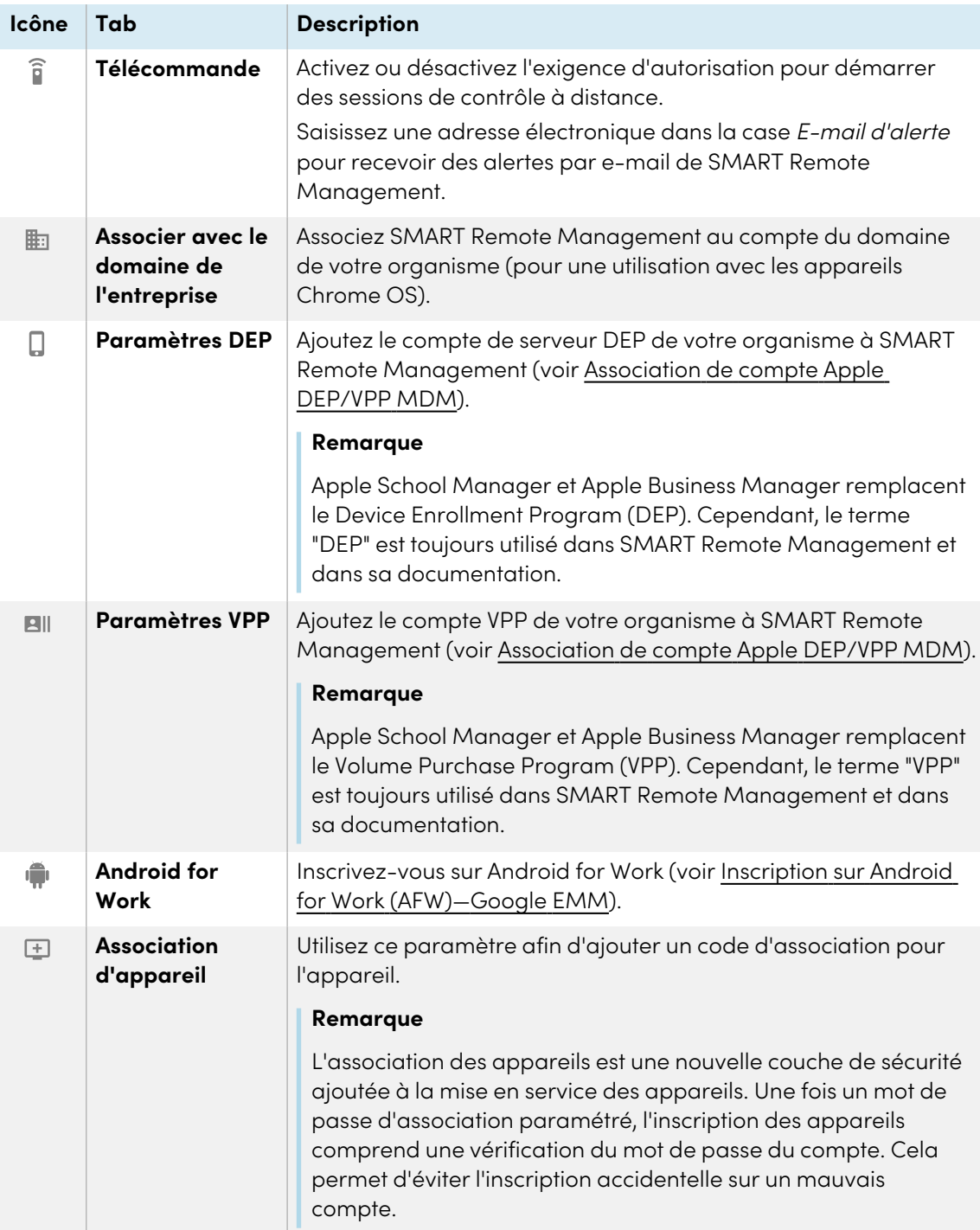

### 3. Cliquez sur **ENREGISTRER**.

### **Pour supprimer le compte de domaine**

### **Important**

- Seul l'administrateur du compte peut supprimer le compte de domaine.
- Le fait de supprimer le compte de domaine efface toutes les informations de SMART Remote Management et cette opération ne peut pas être annulée.
- 1. Cliquez sur **Paramètres du compte** .

La fenêtre Paramètres du compte apparaît.

<span id="page-23-0"></span>2. Cliquez sur **SUPPRIMER LE COMPTE**.

## Surveiller les informations du compte de domaine

Vous pouvez utiliser le tableau de bord du compte de domaine pour consulter des informations sur le compte de domaine que vous avez créé dans Créer et activer un [compte](#page-6-0) de domaine à la page 7, notamment l'état du compte de domaine, le nombre d'appareils inscrits et disponibles, et l'historique de facturation.

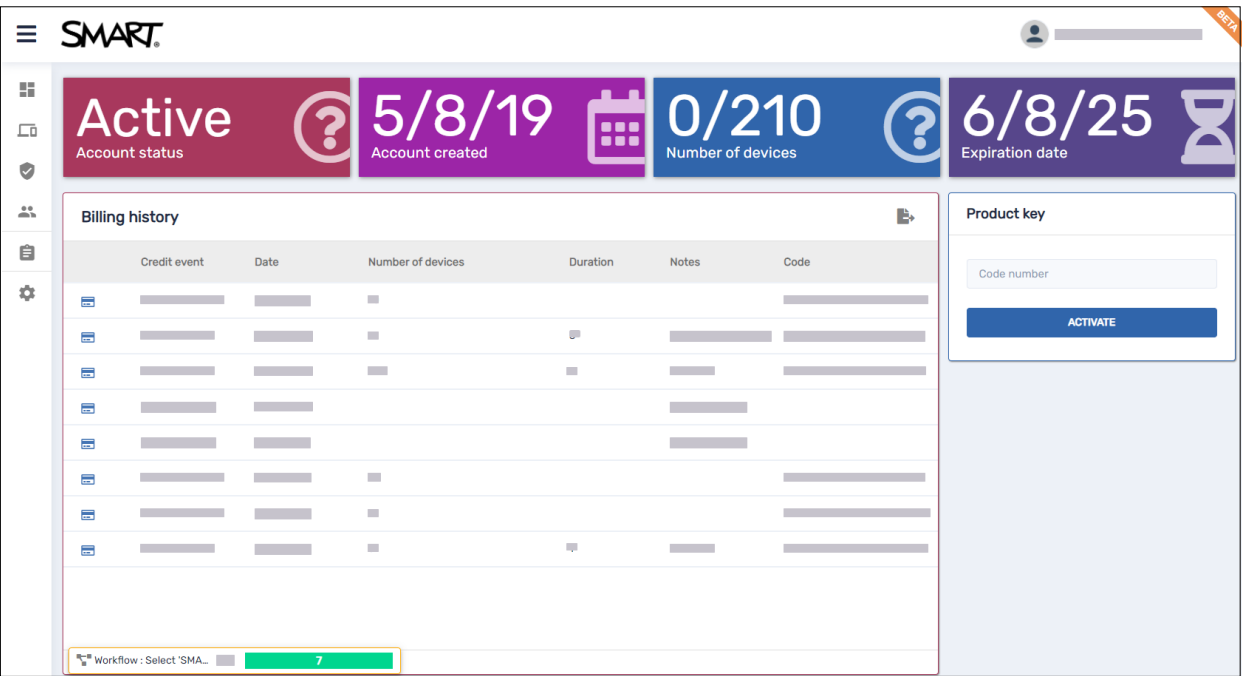

Pour ouvrir le tableau de bord du compte de domaine à partir de n'importe quel endroit de SMART Remote Management, cliquez sur  $\clubsuit$ , puis sélectionnez **Facturation**.

### **SMART Technologies**

[smarttech.com/support](https://www.smarttech.com/support) [smarttech.com/contactsupport](https://www.smarttech.com/contactsupport)

docs.smarttech.com/fr/kb/171333